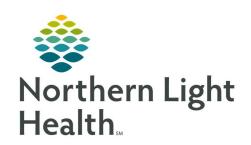

# From the Office of Clinical Informatics Quick Reference Guide (QRG) Documenting Problems August 14, 2019

This Quick Reference Guide (QRG) will review how to manage the problem list.

# **Common Buttons & Icons**

! Unspecified Diagnosis icon

## **Document a This Visit Problem**

From the Provider View, Ambulatory workflow page:

**STEP 1**: Click the patient's name.

**STEP 2**: Click the **Problem List** component in the Ambulatory workflow menu.

**STEP 3**: Select the **This Visit** check box of the appropriate problems.

NOTE: All patients need at least one This Visit diagnosis after each visit.

<u>STEP 4</u>: Alter the Priority for the problems using the **Priority** drop-down arrow and selecting the number

needed.

#### **Document a Chronic Problem**

From the Provider View, Ambulatory workflow page:

**STEP 1**: Click the patient's name.

**STEP 2**: Click the **Problem List** component in the Ambulatory workflow menu.

**STEP 3**: Select the **Chronic** check box for the appropriate problems.

NOTE: All patients need at least one Chronic diagnosis noted on the Problem List. If there are no

chronic problems, the No Chronic Problems button should be selected.

### **Document a This Visit and Chronic Problem**

From the Provider View, Ambulatory workflow page:

**STEP 1**: Click the patient's name.

<u>STEP 2</u>: Click the **Problem List** component in the Ambulatory workflow menu.

**STEP 3**: Select both the This Visit and Chronic check boxes for the appropriate problems.

NOTE: All patients need at least one This Visit diagnosis and one Chronic problem documented at

each visit.

**STEP 4**: Alter the priority for the problems using the **Priority** drop-down arrow and selecting the number

needed.

From the Office of Clinical Informatics QRG – Documenting Problems August 14, 2019 Page 2 of 2

# **Search for and Add a Problem**

- From the Provider View, Ambulatory workflow page:
- **STEP 1**: Click the patient's name.
- **STEP 2**: Click the **Problem List** component in the Ambulatory workflow menu.
- **STEP 3**: Click the **Add as** drop-down arrow.
- **STEP 4**: Click the type of problem needed.
- **STEP 5**: Click the **Add problem** search field.
- **STEP 6**: Use the 3x3 search method typing the first three letters of each word of the problem.
- **STEP 7**: Select the needed problem and it will populate in the problems list.
- <u>STEP 8</u>: Click the **Unspecified Diagnosis** icon to open the Diagnosis Assistant for a more specific diagnosis is needed.
  - Use filters as needed to identify a more specific diagnosis
  - Click the wanted diagnosis
  - Click Save
- **STEP 9**: Add comment in the **Comment** fields as appropriate.
- **STEP 10**: Review and adjust priority numbers as needed using the **Priority** drop-down